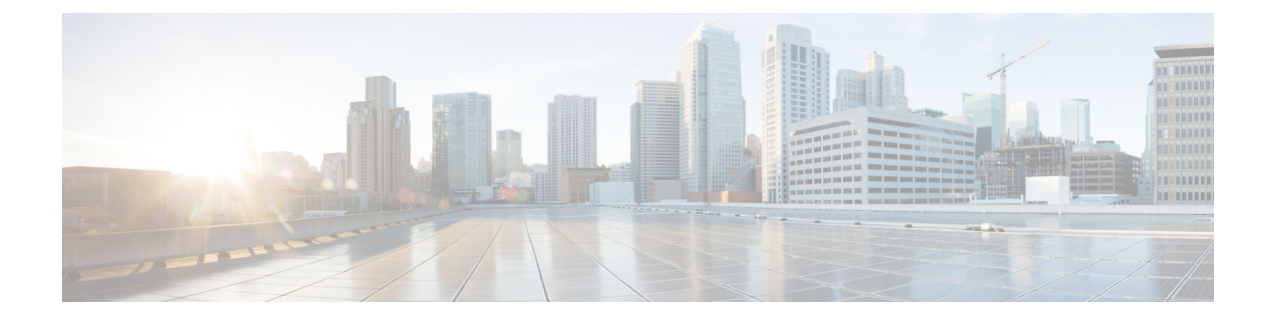

# **Aggressive Client Load Balancing**

- [Information](#page-0-0) About Aggressive Client Load Balancing, on page 1
- Enabling [Aggressive](#page-1-0) Client Load Balancing (GUI), on page 2
- [Configuring](#page-1-1) Aggressive Client Load Balancing (GUI), on page 2
- [Configuring](#page-2-0) Aggressive Client Load Balancing (CLI), on page 3

## <span id="page-0-0"></span>**Information About Aggressive Client Load Balancing**

The Aggressive Client Load Balancing feature allows lightweight access points to load balance wireless clients across access points.

When a wireless client attempts to associate to a lightweight access point, the associated response packets are sent to a client with an 802.11 response packet including status code 17. This code 17 indicates that the corresponding AP is busy. The AP does not respond with the response 'success' if the AP threshold is not met, and with code 17 (AP busy) if the AP utilization threshold is exceeded, and another less busy AP hears the client request.

For example, if the number of clients on AP1 is more than the number of clients on AP2 and the load-balancing window, then AP1 is considered to be busier than AP2. When a client attempts to associate to AP1, the client receives an 802.11 response packet with status code 17, indicating that the access point is busy, and the client attempts to associate to a different access point.

You can configure the embedded wireless controller to deny client associations up to 10 times (if a client attempts to associate 11 times, it will be allowed to associate on the 11th try). You can also enable or disable load balancing on a particular WLAN, which is useful if you want to disable load balancing for a select group of clients, such as time-sensitive voice clients.

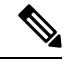

**Note**

A voice client does not authenticate when delay is configured to more than 300 ms. To avoid this, configure a central-authentication, local-switching WLAN with Cisco Centralized Key Management (CCKM), configure a pagent router between an AP and WLC with a delay of 600 ms (300 ms UP and 300 ms DOWN), and try associating the voice client.

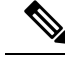

**Note**

For a FlexConnect AP, the association is locally handled. The load-balancing decisions are taken at the controller. A FlexConnect AP sends an initial response to the client before knowing the result of the calculations in the controller. Load-balancing does not take effect when the FlexConnect AP is in standalone mode.

A FlexConnect AP does not send (re)association response with status 17 for load balancing the way local-mode APs do; instead, it first sends (re)association with status 0 (success) and then deauth with reason 5.

### <span id="page-1-0"></span>**Enabling Aggressive Client Load Balancing (GUI)**

#### **Procedure**

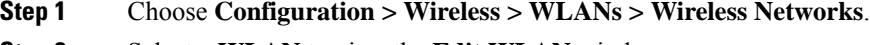

- **Step 2** Select a **WLAN** to view the **Edit WLAN** window.
- **Step 3** Click **Advanced** tab.
- **Step 4** Select the **Load Balance** check box to enable the feature.
- **Step 5** Click **Update & Apply to Device**.

### <span id="page-1-1"></span>**Configuring Aggressive Client Load Balancing (GUI)**

#### **Procedure**

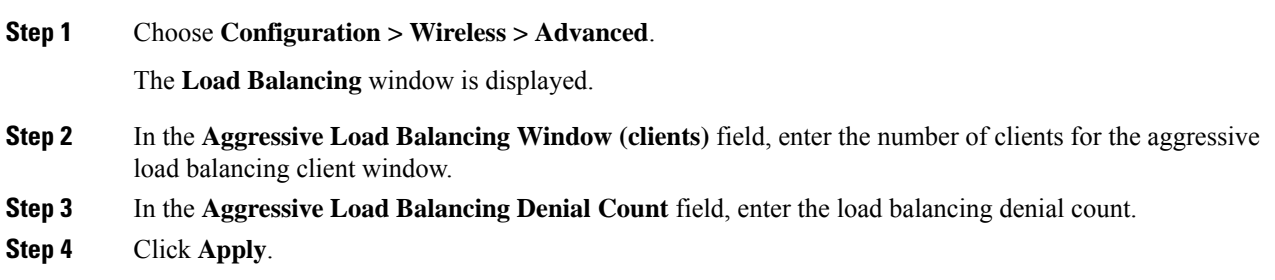

I

# <span id="page-2-0"></span>**Configuring Aggressive Client Load Balancing (CLI)**

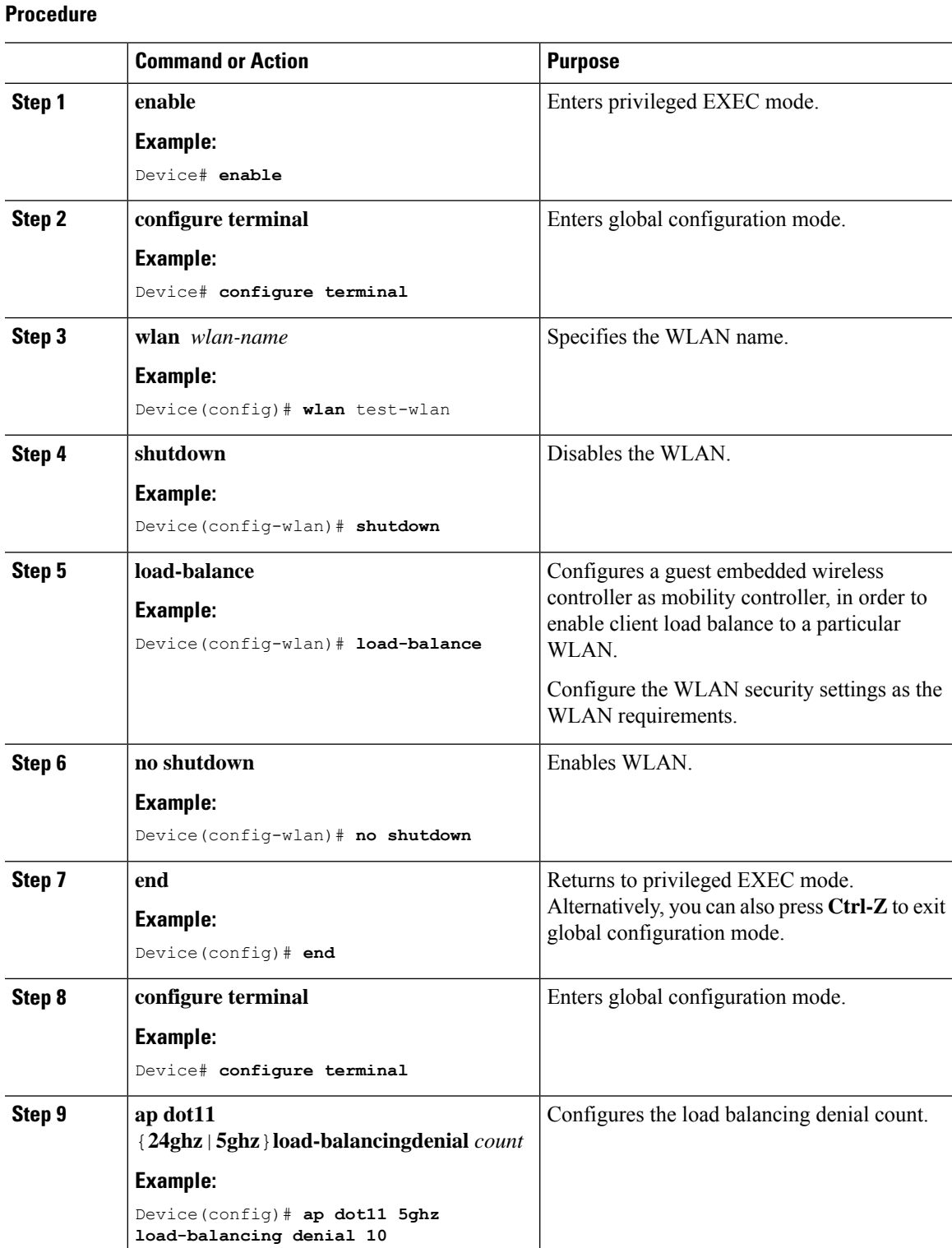

L

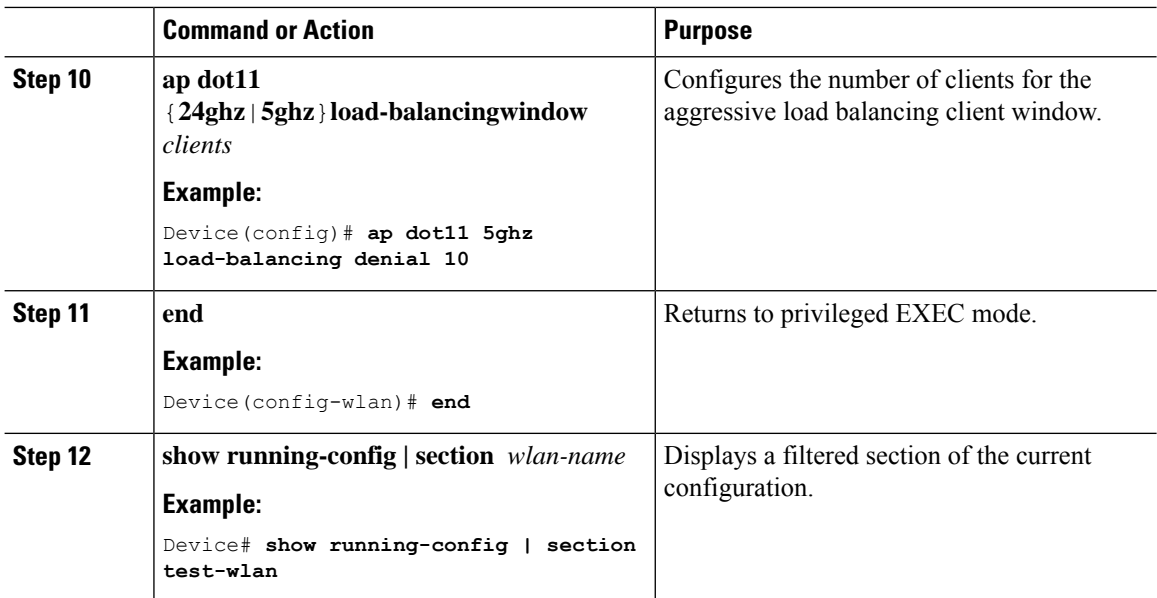